# **Submitting a Plan Replacement**

» Intended User: Public Land applicants

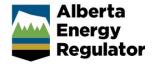

#### Overview

This quick reference guide (QRG) describes how to replace a plan for dispositions in OneStop.

Plans that can be changed in OneStop are those that do not warrant an amendment and do not involve a change in disposition extent or location.

Options include the following:

- As Built/Final Plan Submission
- PDF Plan Correction
- Plan Type Upgrade
- Disassociation

Only one plan can be replaced per submission if you have multiple active plans of record.

#### **Important**

Once a disassociation has been submitted it cannot be undone. A disassociation and an update to purpose and activity is not permitted in the same submission.

### Replace Plan

1. Click Construct in the top navigation bar. Select Plan Replacement from the drop-down list.

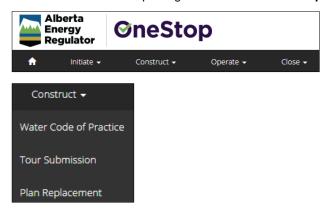

The Plan Replacement window opens.

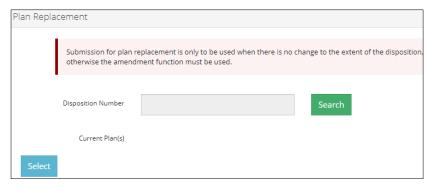

2. Click Search to find your disposition number. The Search by Authorization window opens.

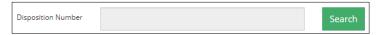

3. Enter the Authorization Number or the legal land Location in the appropriate fields. Click Search.

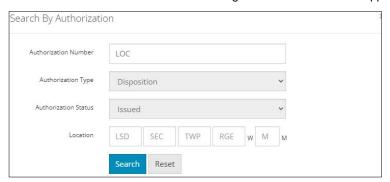

Results are displayed in the table below.

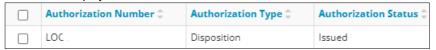

- a) Optional: To clear results, click Reset
- 4. Check the **box** beside the disposition you wish to add. Click **Add**.

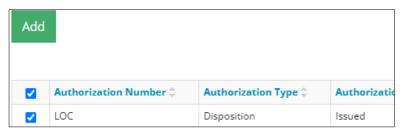

The window closes and the authorization number (disposition number) appears on the Plan Replacement table.

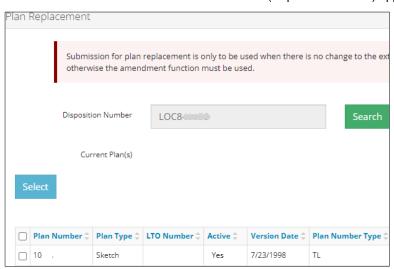

b) Optional: Click Close to close the window without saving your search and return to the main screen.

1. Check the **box** beside the plan you wish to replace. Click **Select**.

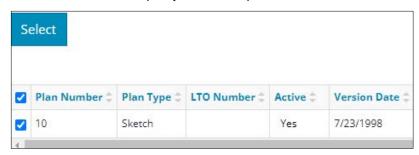

The Submission Plan Replacement screen opens.

#### **Disposition Information**

If the disposition's purpose and activity is out of date, a message banner appears prompting you to update it.

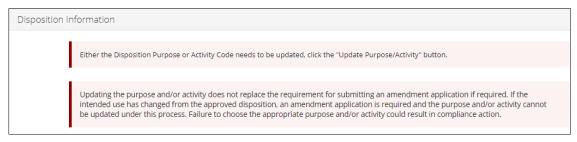

1. Check the box beside the disposition you wish to update. Click Update Purpose/Activity.

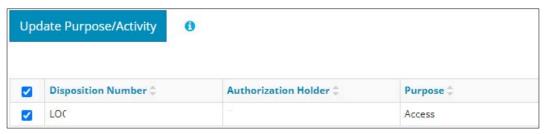

The Disposition Purpose/Activity Update window opens.

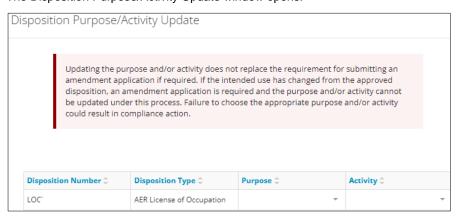

2. Select the Purpose from the drop-down list.

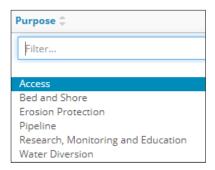

3. Select the Activity from the drop-down list.

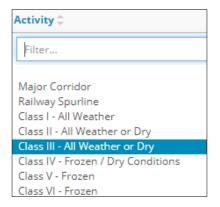

4. Select **Close** to return to the main screen without updating the purpose and activity or select **Save** to update the purpose and activity.

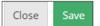

#### **Important**

Plan replacement will not proceed without an updated purpose and activity. Once a disposition's purpose and activity have been saved, only the activity can be modified, not the purpose. Ensure your purpose selection is accurate before saving.

#### Selected Plan Information

If the Update Plan Type button appears in the Selected Plan Information section, update your plan before continuing.

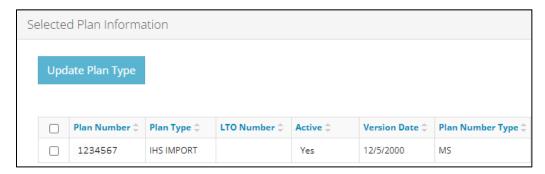

1. Check the box beside the plan you wish to update. Click Update Plan Type.

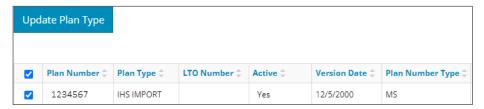

The Plan Type window opens.

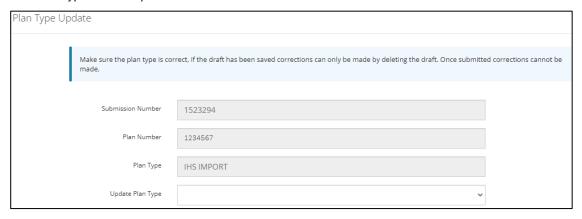

2. Select the **Updated Plan Type** from the drop-down list.

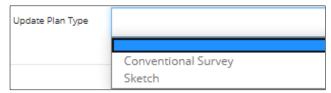

3. Select **Close** to return to the main screen without updating the plan type or select **Save** to update the plan type in the Selected Plan Information table on the main screen.

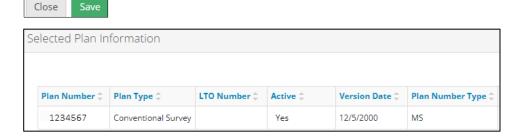

#### **Important**

Plan replacement will not proceed without an updated plan type.

IHS plan types need to be updated in OneStop to reflect whether they are a sketch or survey. Once the plan type has been updated and saved, it cannot be changed. Ensure your plan type selection is accurate before saving.

#### PDF Plan Replacement

1. Select all plan replacement types that apply.

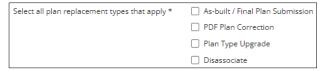

2. Click Attach. Browse for your replacement plan and attach it in PDF format.

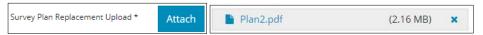

3. Select the **Plan Type** from the drop-down list.

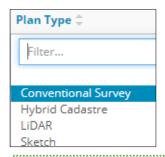

Tip

You cannot downgrade from a survey to a sketch when replacing the plan. Available options will reflect this.

4. Optional: Enter the LTO Number if applicable. If not applicable, leave it blank.

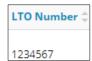

5. Select the Geo Reference Type from the drop-down list.

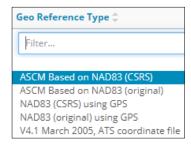

6. Enter the Combined Scale Factor.

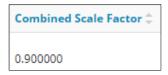

7. Click Attach File. Browse for your CAD file and attach it.

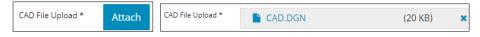

8. Select the CAD Projection from the drop-down list.

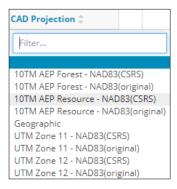

#### Dissociation

- The formal disposition selected for plan replacement will receive a new plan number and the submission date becomes the version date.
- The new plan will be stamped and will become the active plan.
- The formal disposition that was disassociated will retain the existing plan number with no change to the version date.
- The existing plan will not receive a new stamp and the plan will remain active for the disassociated disposition.
- Any related RTFs will remain on the existing plan.

#### Area

1. Mandatory: Enter the Total Area (ha) from the replacement plan.

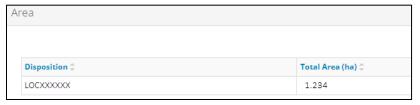

#### **Important**

The total area entered must match a previously approved total area, otherwise, an error will occur. You must fix all errors before proceeding with your submission.

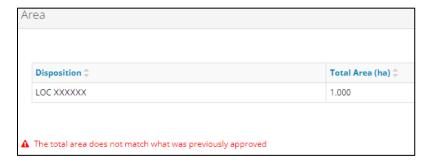

# Save and Submit Entry

1. Click Save at the bottom right of the screen to save your entry.

- 2. Click Submit
  - a) Any errors will appear in red. Fix the errors and click **Submit** again.

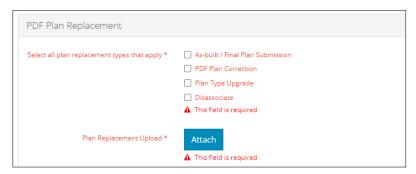

#### The Declaration and Disclaimer window opens.

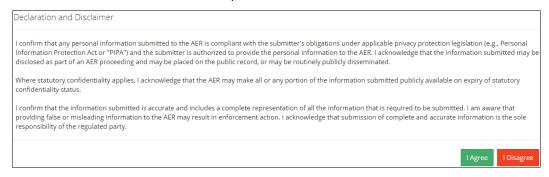

- 3. Select I Agree or I Disagree
- I Agree: The Submission Information window opens displaying your submission details.
- I Disagree: The window closes and OneStop returns to the main screen.
- 4. Optional: Upon successful submission, details of your submission will appear, including the option to download the stamped plan. Click the PDF file link to download the plan.

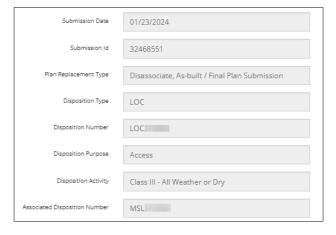

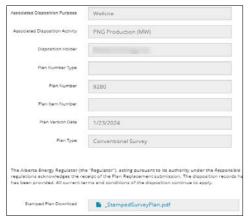

# Stamped plan download button:

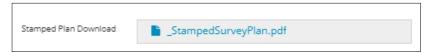

# Stamped Plan Example:

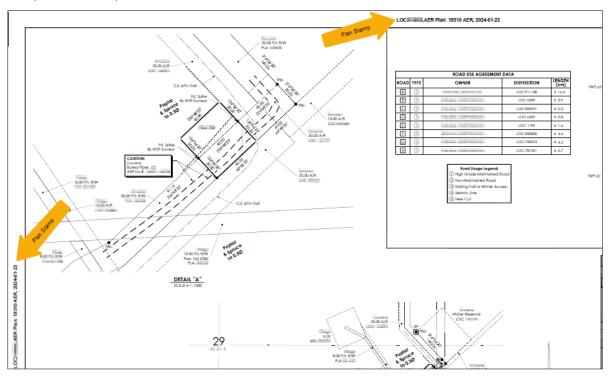